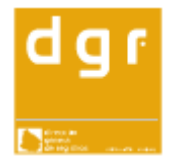

# **Manual de Ingreso de Rúbrica de Libros de Comercio.**

Las empresas con domicilio en el Interior podrán rubricar libros tanto en el Departamento donde funcionen como en el Registro Nacional de Comercio.

Todos los registros deberán seguir el procedimiento de Ingreso que se indica en el presente.

## **Requisitos para solicitar la rúbrica:**

- 1) Se presenta el libro o juego de libros encuadernados en la forma prescrita por la Ley, **acompañados de un certificado notarial o contable**  controlando la personería jurídica, o matricula de comerciante, domicilio de la sociedad **(debe estar certificado que la sociedad es del departamento donde se ingresa**) Número de R.U.C., Inscripción de B.P.S y Giro Comercial) En el certificado esta controlado si es primer libro o esta completo el anterior, salvo la excepción para libros de hojas móviles ver numeral 6.
- 2) Adherir timbres de la Caja de Profesionales Universitarios y Registrales o constancia de exoneración en su caso.-
- 3) **Formulario de minuta de rúbrica de libros.** (ficha al efecto que se vende en los locales habilitados y que queda archivada en el Registro) No se admitirá otra forma de presentación.-
- 4) En los casos de pérdida, sustracción o destrucción de los libros de comercio la Ley 16.871 (art. 53) establece el trámite a seguir. Se presenta al Registro un testimonio del trámite judicial a efectos de rubricar el nuevo libro (oficio Judicial) OJO SOLO SE INSCRIBEN POR OFICIO JUDICIAL.
- **5) Muy importante:** En caso de que el libro anterior este completo debe surgir del certificado notarial esta circunstancia, así como en todos los casos debe surgir cual es el domicilio actual de la sociedad**.**
- 6) Nota cuando se trata de libros del sistema de hojas moviles (que pueden ser inventario, diario o copiador de cartas) no es necesario controlar el libro anterior, en los libros normales es necesario controlarlo en todos los casos, tener en cuenta que siempre el registro debe guardar junto con la minuta el certificado notarial.
- 7) La presentación por el sistema de microficha, así como las solicitudes de información de rubrica de libros se siguen **tramitando únicamente en el Registro Nacional de Comercio en Montevideo.**

## **Procedimiento de ingreso.**

- Ingresar por Pythia contra la base de Delfos con el mismo usuario que ya tienen para Pythia.-

En el menú de Documentos se va a Fichas\_Rúbrica y ahí se abre el menú específico de Rúbrica.-

### **Pantalla de Ingreso: Personas Jurídicas**

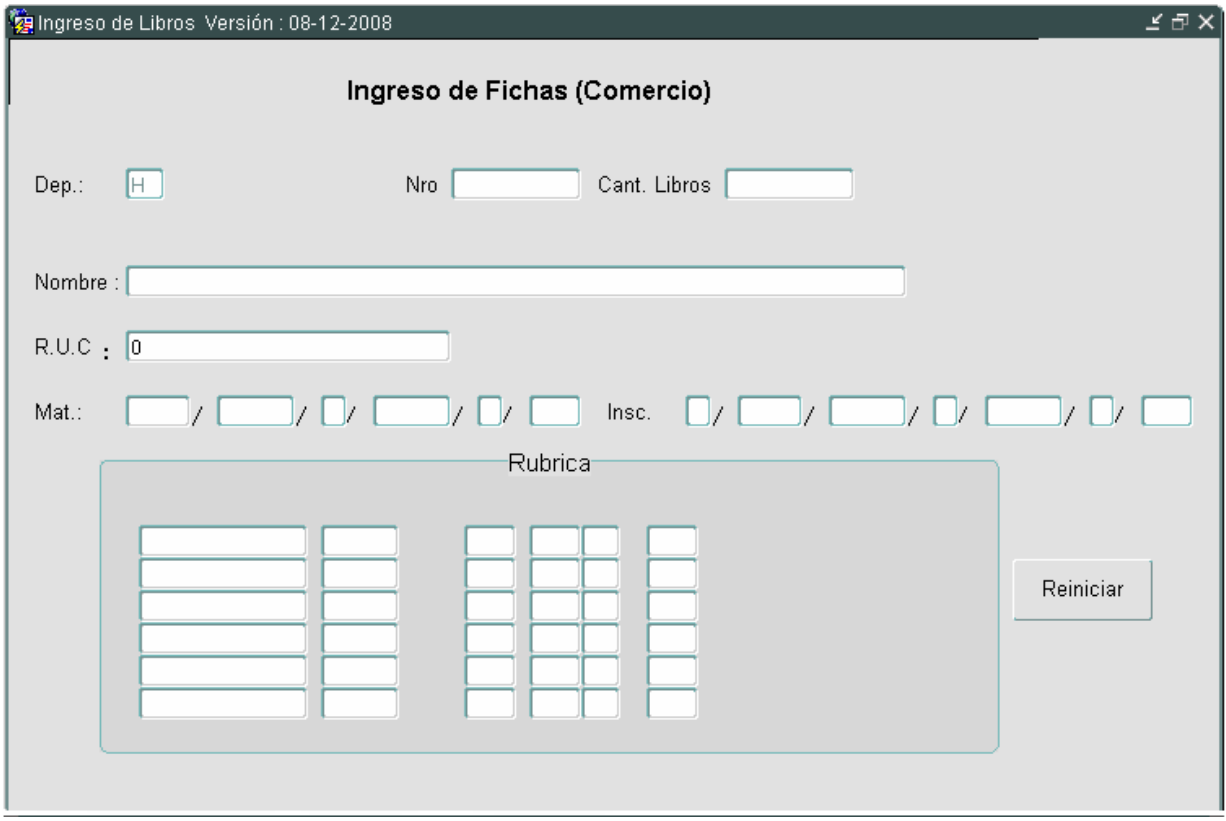

#### **Sociedades que ingresan por primera vez.**

**Departamento:** asume por defecto el de cada Sede Registral (corroborar en el certificado notarial que la sociedad tiene domicilio en la Sede donde se ingresa. **Nro.** En Montevideo se refiere al acrílico con que se individualiza un grupo de libros presentados por una misma p. Jurídica o física (se puede usar o no). En el Interior probablemente no se use (es a los solos efectos de identificar libros cuando el volumen es muy grande.

**Cant De Libros**- cantidad de libros que se presentan.

**Nombre**: se ingresa el nombre de la sociedad (de acuerdo a los criterios de Ingreso Generales del Manual de Actos Personales)

**RUC**: Se ingresa el Nro. De Ruc.(avisa si el ruc no tiene 12 dígitos) Siempre después de poner **RUC dar ENTER** sino **no graba**. **F10 graba.**

**Boleto-** Luego ir a Archivo/imprimir/ buscar la impresora y dar aceptar y se imprime el boleto.-

**Nota:** a continuación de cada paso se debe dar **ENTER**. (también se puede utilizar el ratón)

**Botón reiniciar**: permite pasar al próximo ingreso.

### **Segundo o posterior ingreso de rúbrica de libros para una sociedad**

- Si la sociedad ya hubiere sido ingresada, al poner el nombre y dar Enter se despliega la Tabla de números de RUC que hubiere por ese nombre de persona jurídica.

Se puede elegir el número de RUC que corresponde y seguir con el ingreso.

- Si la sociedad ya fue ingresada, al dar Enter aparecerán los datos ingresados con anterioridad en el renglón de Matrícula e Inscripción.

- Si el número de RUC que trae actualmente la sociedad no estuviere en la Tabla citada, se da un Click en "cancelar" y se digita el número de RUC que corresponda.-

## **Pantalla de Completado: Personas Jurídicas**

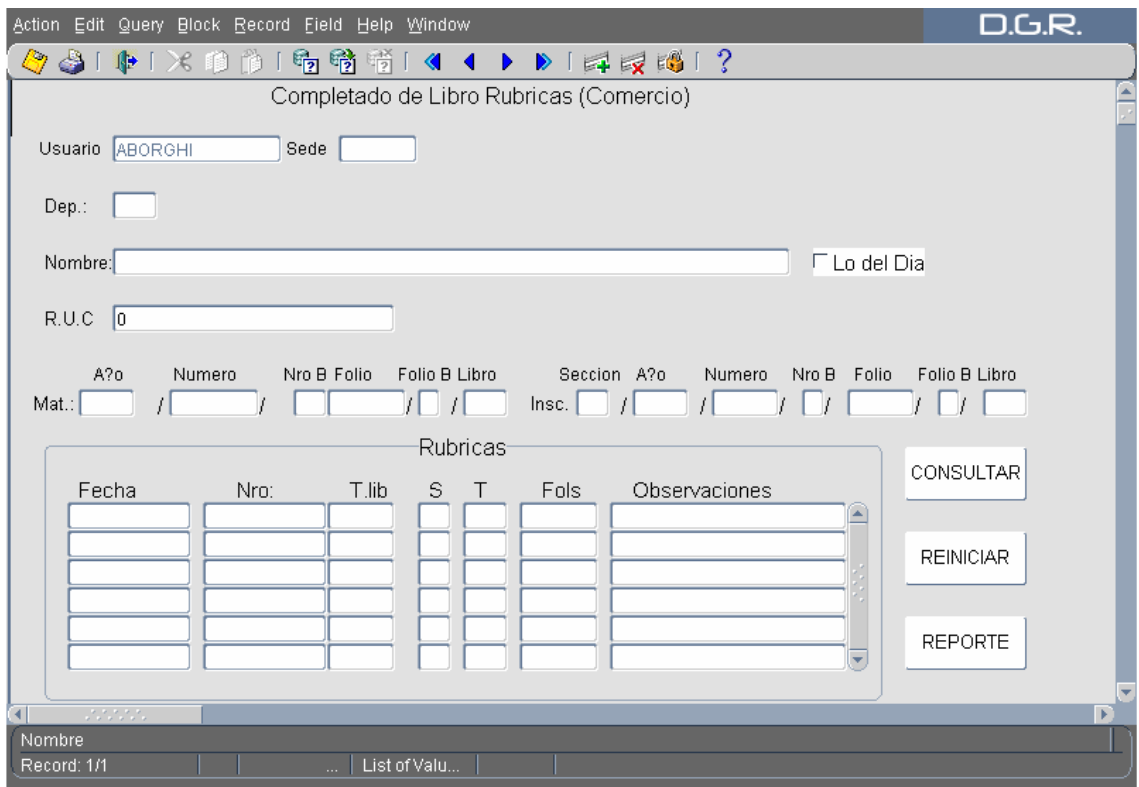

**Departamento:** asume automáticamente el departamento y el usuario y la sede

**Nombre:** Indicar nombre de acuerdo a criterios generales de Ingreso. Luego dar Enter y aparece el Nro de RUC y se hace un click con el ratón, eligiendo el correcto (igual que en ingreso)

Luego se pasa a cada campo con la tecla Enter (también puedo ir con el ratón).

**Matrícula:** se ingresa la Matrícula de comerciante (personas físicas-unipersonales) (ver si surge del certificado notarial o minuta)

**Inscripción:** se ingresa la inscripción de la sociedad en el Registro de Comercio, (ver que surja del certificado notarial o minuta.

**Para pasar los campos recordar dar Enter posteriormente a cada paso.**  (también se puede pasar utilizando el ratón)

**Campo de Rúbricas** al posicionarse asume la fecha.

**Número**. No se completa lo asigna el sistema luego de grabar y generar el reporte. (este es el número que va en la plancha del libro).

**Tipo de libro**: Con **F9** se despliega la respectiva Tabla con las opciones.(campo requerido)

**Sistema:** (Libro u hojas móviles, **microfichas solo Montevideo**) Idem anterior (campo requerido)

**T:** se refiere al tomo y se ingresa el número correspondiente, si lo hubiere

**Folios:** Ingresar el número de folios.

Hay un campo de **Observaciones** opcional y luego para pasar al segundo renglón se debe usar la **flecha hacia abajo (no Enter)**

Una vez terminado se graba con **F 10** y luego se genera el reporte.

**Borrar:** para borrar todo se oprimen juntos **Shift (mayúscula) más F6** siempre antes de grabar. Tanto en ingreso como en completado. Si hubieren errores después de grabar, habrá que corregirlos por la pantalla de **Maestro.-**

## **Pantalla de Ingreso: Personas Físicas (no es la misma de jurídicas).**

Se ingresa igual que a las personas jurídicas y se posicionándose en el campo de nombre (sin poner nada) se oprimiendo **Control más avance de página y** ahí se despliega la pantalla de persona física, cuyo funcionamiento es igual al de las personas jurídicas.

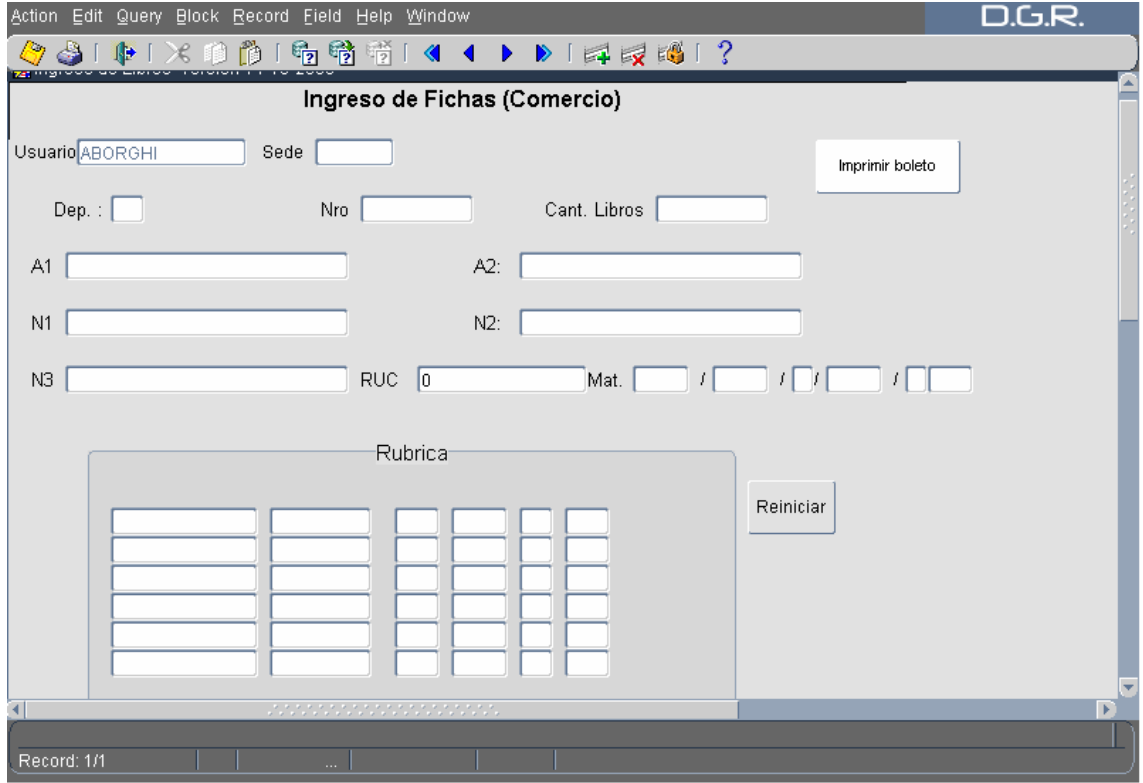

**Pantalla de Completado: Personas Físicas**

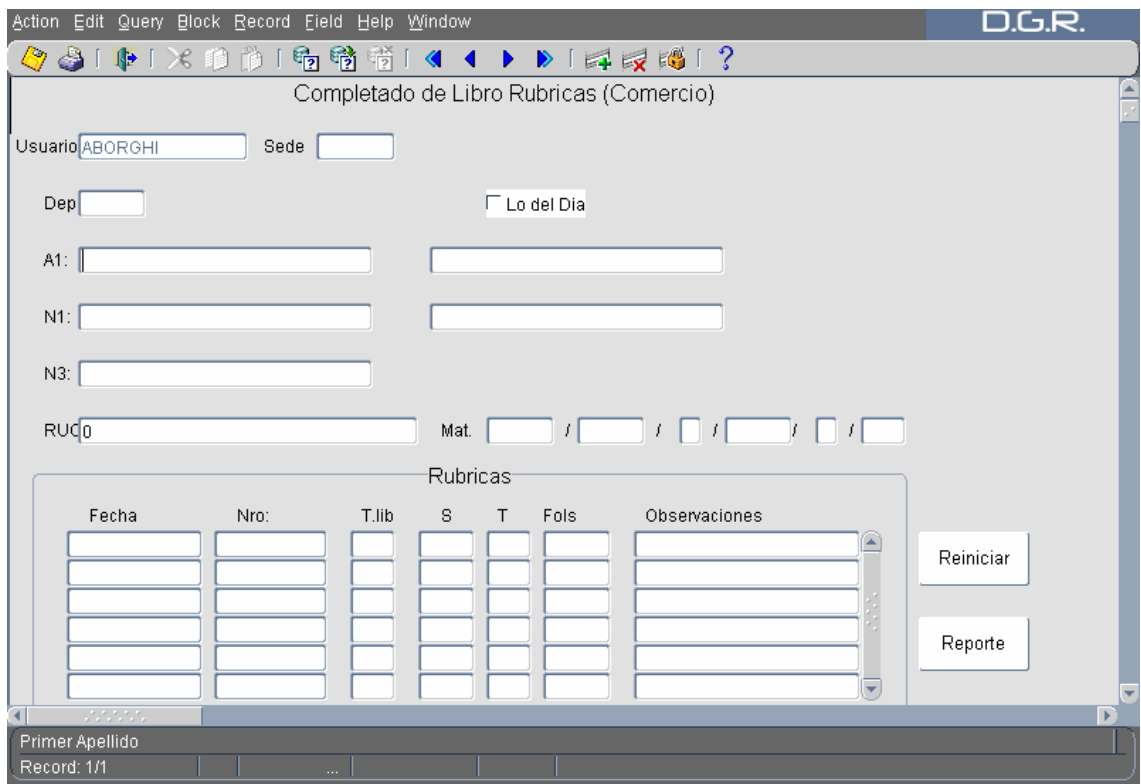

Se ingresa igual que las personas jurídicas, posicionándose en el campo de nombre (sin poner nada) y oprimiendo **control mas avance de página:** ahí se despliega la pantalla de persona física, cuyo funcionamiento es igual al de las personas jurídicas.

Luego de hechos los ingresos y completados se genera el reporte (resumen del día) tanto en personas físicas como jurídicas. Se tira al final esto es al optativo si no quieren no lo hacen.

### **Búsqueda de personas jurídicas**

 En completado de personas jurídicas hay una **opción para buscar sociedades**, **apretar f7** (o reiniciar) luego poner el nombre de la sociedad a buscar (se pueden usar porcentajes) y luego apretar **f8** para **ejecutar la consulta**.- (se recomienda consultar para chequear que el ingreso y completado estén bien)

Para buscar distintas sociedades encontradas, moverse con flechas hacia arriba y abajo.

**Recordar:** 

## 1) En este sistema **no hay que dar fecha de cierre**.

- 2) El registro archivará juntos:
	- A) El certificado notarial y
	- B) La minuta correspondiente.
	- C) En el sello que se coloca en el libro debe surgir el número de inscripción del mismo que es el que adjudicó el sistema al hacer el completado.